## **Accessing eduroam using Windows 10**

**eduroam** is a service that enables CQuniversity students and staff to connect to a secure wireless network while on campus and while visting other education institutions around the world. This makes it possible to travel (for work or study purposes) and connect to the internet. You can find out where eduroam is available in Australia at <https://admin.eduroam.edu.au/geolocate>

## **How To Connect to eduroam using Windows 10**

- 1. Click on the **Wireless Network** icon in the system tray. eduroam will appear in the list of available networks.
- 2. Click on **eduroam.**
- 3. Click on **Connect**.
- 4. When prompted enter your username and password as described below. In the Username field you must enter your **CQUniversity Email Address.**

**Student**: joe.bloggs@cqumail.com or s1234567@cqumail.com

**Staff:** jane.bloggs@cqu.edu.au or j.bloggs@cqu.edu.au

*In the password field please enter your* **CQUniversity password.**

- 5. Click **OK.**
- 6. A message may appear asking if you expect to find eduroam in this location, click **Connect**.
- 7. You are now be connected to eduroam via your Windows 10 computer.

## **Revision D[ate:](http://tasac.cqu.edu.au/)** 02/03/2021

If you requ[ire further assistance](mailto:tasac@cqu.edu.au), please contact the Technology and Services Assistance Centre (TaSAC). Online: http://tasac.cqu.edu.au Phone: Internal x59090 or External 1300 666 620 Email: tasac@cqu.edu.au

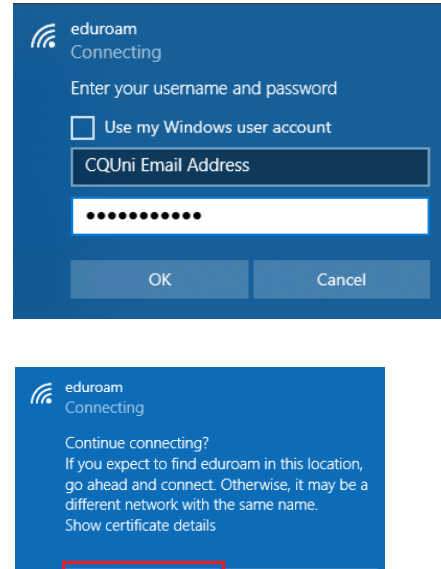

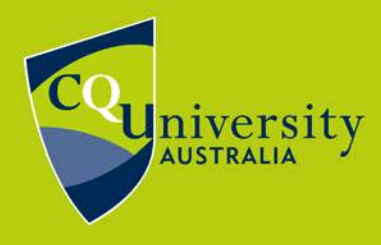

BE WHAT YOU WANT TO BE

cqu.edu.au

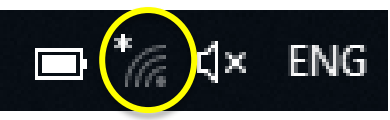